- 1. Log into Taskstream. https://login.taskstream.com/signon/
- 2. Select the program you wish to work on. Click Field Experience, Updated Fall 2022 (as seen below).

| Work on a prog | Iram                                  |                  |
|----------------|---------------------------------------|------------------|
|                | DRF PROGRAM                           | USTOMIZE DISPLAY |
| DRF            | Field Experience, Updated Fall 2022 > |                  |
|                |                                       |                  |

3. You will see the structure of your Directed Response Folio (DRF) in the left frame. All courses requiring field experience will be listed here.

| ちtaskstream<br><sup>by Watermark</sup>                                            | FOLIOS & WEB PAGES | LESSONS, UNITS & RUBRICS                                                   | STANDARDS                                  | COMMUNICATIONS                                           |
|-----------------------------------------------------------------------------------|--------------------|----------------------------------------------------------------------------|--------------------------------------------|----------------------------------------------------------|
| Field Experience, Updated Fall 2022 Template: Field Experience, Updated Fall 2022 |                    |                                                                            |                                            |                                                          |
| VIEW AS FOLIO                                                                     |                    |                                                                            |                                            |                                                          |
| B EXPAND ALLS C                                                                   |                    | Welcome to the Field Experience, Upd                                       | lated Fall 2022 program                    | I                                                        |
| General Informa                                                                   | tion               |                                                                            |                                            |                                                          |
| Field Experien                                                                    | ce                 | Getting Started with Programs                                              |                                            |                                                          |
| 🍲 ART 121                                                                         |                    | If this is your first time working within DRF programs, you may wish work. | to view or print our Getting Started Guide | or call Mentoring Services at 1.800.311.5656 for help st |
| 🔦 ART 221                                                                         |                    |                                                                            |                                            |                                                          |
| 🦘 ART 300                                                                         |                    |                                                                            |                                            |                                                          |
| 🦘 ART 301                                                                         |                    |                                                                            |                                            |                                                          |
| 🍲 ART 321                                                                         |                    |                                                                            |                                            |                                                          |
| BIOL 402                                                                          |                    |                                                                            |                                            |                                                          |
| BIOL 403                                                                          |                    |                                                                            |                                            |                                                          |

3. Click the course in the left menu to begin submitting field experience information. The screen in the middle section will change to display the information for the course you selected.

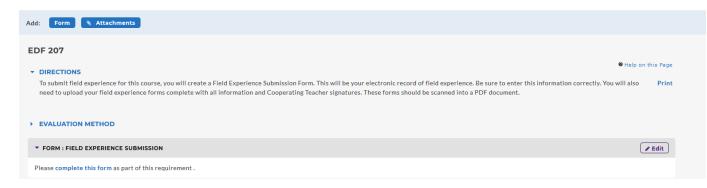

4. As the instructions within Taskstream indicate, you are required to upload the completed field experience forms which have been approved by your course instructor. You will also be entering the information from the forms into the Taskstream form.

- 5. To upload your completed field experience forms approved by your course instructor, click Attachments. Next, click Upload from Computer. Click Add Files and select your document and click Open. You can also drag your file to the upload area. When your file is listed, click the Start Upload Button. When your file has finished uploading and you see a green checkmark, click Upload and Close.
- 6. Your file has been successfully uploaded when it is listed. If you have selected the incorrect file, you can edit or delete here. Click Save and Return.

| ✓Your file was successfully added                                                 | and appears on the list below.                 |                          |                            |
|-----------------------------------------------------------------------------------|------------------------------------------------|--------------------------|----------------------------|
| Add New Attachment                                                                | Currently Attached Uploaded Files              |                          |                            |
| Select File :  Upload from Computer  Attach a previously uploaded file            | Spring 2021 Virtual Field experience form.docx | Word Document (Open XML) | View Edit Delete Standards |
| <ul> <li>An artifact created in Taskstream<br/>( Lesson, Folio, etc. )</li> </ul> |                                                |                          |                            |
| CANCEL                                                                            |                                                |                          | SAVE AND RETURN            |

7. To enter the field experience information into Taskstream, click the blue words "complete this form" under the Form portion of the screen.

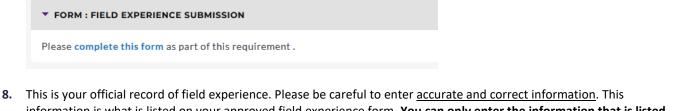

This is your official record of field experience. Please be careful to enter <u>accurate and correct information</u>. This information is what is listed on your approved field experience form. <u>You can only enter the information that is listed</u> <u>on your approved form.</u>

**Respond to form Field Experience Submission for EDF 207** 

| ► DIRECTIONS                                                                                                    |                            |
|----------------------------------------------------------------------------------------------------|----------------------------|
| EVALUATION METHOD                                                                                                    |                            |
| CANCEL CHECK SPELLING PRINT                                                                                                    | SAVE DRAFT SAVE AND RETURN |
| C Response is required                                                                                                    |                            |
| O Course                                                                                                    | Save Draft                 |
| Please make a selection  If you select "Other" above, please complete the following:                                                                                                    |                            |
| Section Number                                                                                                    | ▲ BACK TO TOP              |
| Please make a selection V                                                                                                    |                            |
| © Term                                                                                                    | Save Draft                 |
| Please make a selection v                                                                                                    | A BACK TO TOP              |
| Placement 1                                                                                                    |                            |
| Placement 1 District                                                                                                    | Save Draft                 |
| Select the district of your field experience. If not listed select District Not Listed and enter the full name of the school district. If the field experience was not completed in a school district, select NA and complete the remaining form sections. |                            |
| Please make a selection v If you select "District Not Listed" above, please complete the following:                                                                                                    |                            |
|                                                                                                    |                            |
| [R]  Placement 1 School                                                                                                    | Save Draft                 |
| Full Name of School                                                                                                    |                            |
| (Max chars : 100)                                                                                                    | € 0 Count                  |

- 9. The first item is the course. You will select the course from the drop-down menu.
- 10. Section number is next. Be sure you select the correct section number from the drop-down menu.
- 11. The next selection is term. You will select the appropriate semester from the drop down menu.
- 12. The rest of the form is divided into placements. Placements refer to classrooms or places you completed field experience. If you did all your hours for this course in one place or classroom, you would complete the information under Placement 1. If you completed field experience in a classroom and at a fall festival, you will have two placements.
- 13. The first item is the school district. A drop-down menu of some districts is provided. If the district you completed field experience isn't listed, please select "District Not Listed" from the menu and type in the name of the district. Please use correct capitalization and punctuation. <u>No abbreviations</u>.
- 14. The next item is school. Type in the full name of the school, no abbreviations and use correct capitalization.
- 15. Select the appropriate grade level.
- 16. The next items are cooperating teacher information. Type the full name (first and last) of the cooperating teacher and his/her email address.
- 17. The next selections are the categories associated with the experience. You will check all categories checked on the approved field experience form you have already uploaded, **only the categories checked on your approved form**.
- 18. The next selection is student demographics. <u>You can only select these if you worked with students</u>. School board meetings, site based council meetings, etc. will not have these selections because they are not working with students. Again, the items selected here must be those that are checked on your approved field experience form.
- 19. The last requirement for the placement is total hours. Round to the nearest half hour and use numbers only.
- 20. If you have other placements (places where you completed field experiences) to enter, repeat steps 10 21.
- 21. If you have entered all field experience information, click Save and Return. Your screen will now look like this:

|                                                                        | Don't forget to submit! Status: Work in Progress SUBMIT WORK |
|------------------------------------------------------------------------|--------------------------------------------------------------|
| Add: Form S Attachments                                                |                                                              |
| EDEE 327                                                               | Reorder Content                                              |
| → DIRECTIONS                                                           | Help on this Page                                            |
| EVALUATION METHOD                                                      |                                                              |
| ▼ FORM : FIELD EXPERIENCE SUBMISSION                                   | ✓ Edit                                                       |
| You have already started completing the form. View/Edit Your Responses |                                                              |
| * ATTACHMENT SECTION                                                   | Edit X Delete Section                                        |
| Files :                                                                |                                                              |
| © Spring 2021 Virtual Field experience form.docx                       |                                                              |
|                                                                        |                                                              |

- 22. If the information is correct, click Submit Work in the top right-hand corner.
- 23. A popup will show up that looks like the one below. Comments are not necessary. Click Yes-Submit My Work.

## Are you sure you want to submit EDF 207 (of Field Experience) for Evaluation?

Your work will be locked and no further edits will be possible .

## Add optional comments for your evaluator

| CANCEL CHECK SPELLING | YES - SUBMIT MY WORK |
|-----------------------|----------------------|

24. You will now see that you have successfully submitted your work and have an option for comments. Comments are not required. Click Skip Sending Comments. You will then get another popup screen showing the submission details.

| You have successfully submitted "EDF 207" |                        |                         |  |  |
|-------------------------------------------|------------------------|-------------------------|--|--|
| Submitted                                 | 08/02/2022 09:37:47 AM |                         |  |  |
| CLOSE WINDOW                              |                        | PRINT THIS CONFIRMATION |  |  |

25. Click Close Window. This screen will show you which courses you have submitted and display results once the submission has been evaluated. To go back to the main field experience portfolio, click Work at the top right hand side of the screen.

| ♥ EDEM 330  |             | Edit Work                                            |                         |                  |
|-------------|-------------|------------------------------------------------------|-------------------------|------------------|
| 🛇 EDF 207 🕏 | 🖳 Submitted | Submitted : 08/02/2022 09:37:47 AM Cancel Submission | • Where are my results? | History/Comments |
| ♦ EDF 211   |             | Edit Work                                            |                         |                  |